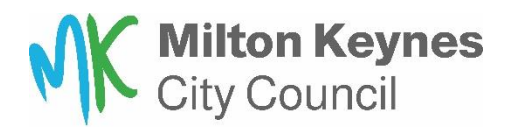

#### **Housing Online – Documents**

## **Uploading documents to a Saved application:**

If your application is 'saved' please follow the below instructions:

You will need to complete an income and expenditure form, click on **'Here'** as highlighted below, complete and save, so you can upload as a document. Return to your application. To upload documents, select Action and **'upload document.'**

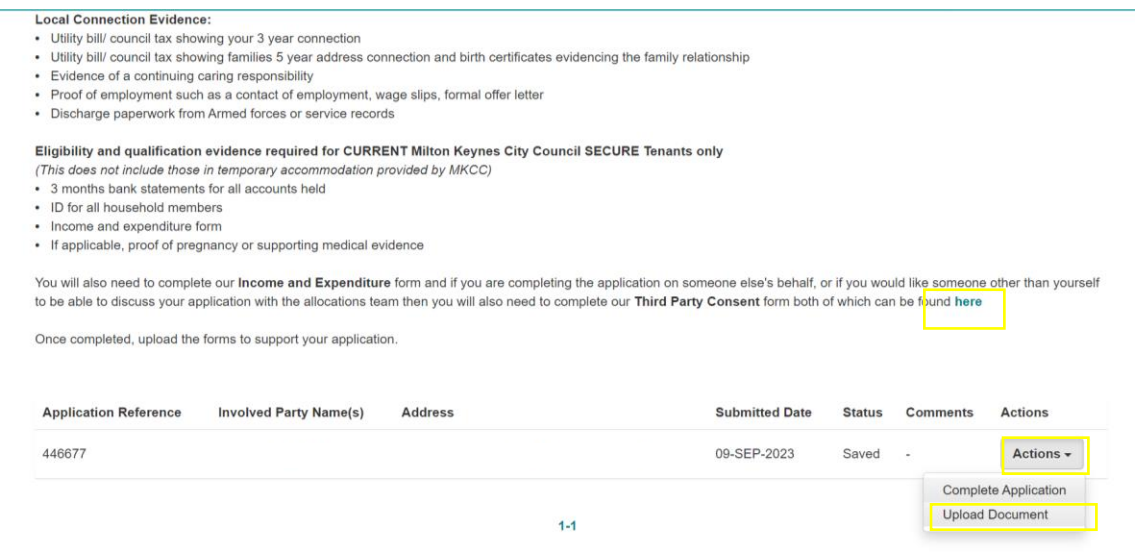

To upload a document, select **choose file** and pick the file/picture you want to upload. Then on Document Type drop down, select the relevant option. In the comments put a description of the document, for examplee ' Bank statement current account – May'

Then select '**Upload**'. Repeat this for each document.

Once all documents are uploaded, select **'Back.'**

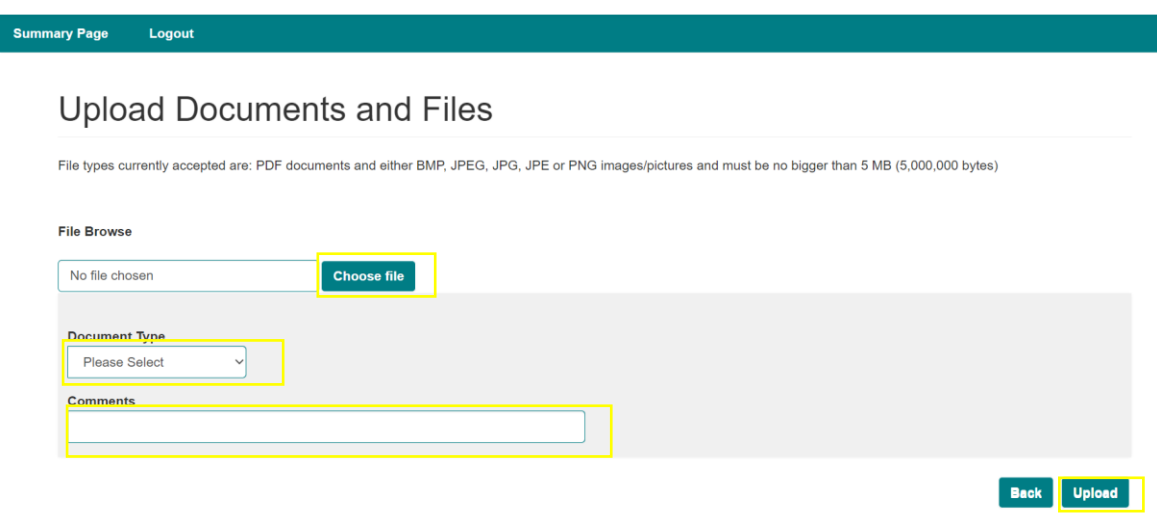

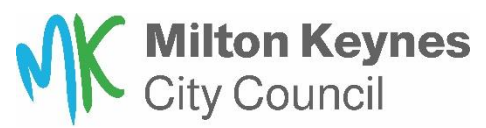

This will take you back you your 'saved and submitted applications' page. Select Actions and click on **'Complete application'** (Use the How to apply to the housing register guide if you need further assistance.

# **Uploading docuemtns to a Submitted application:**

Once you have submitted your application, if you have an additional document to upload, log into your housing online account. On the home page select **'My Saved and Submitted applications'**

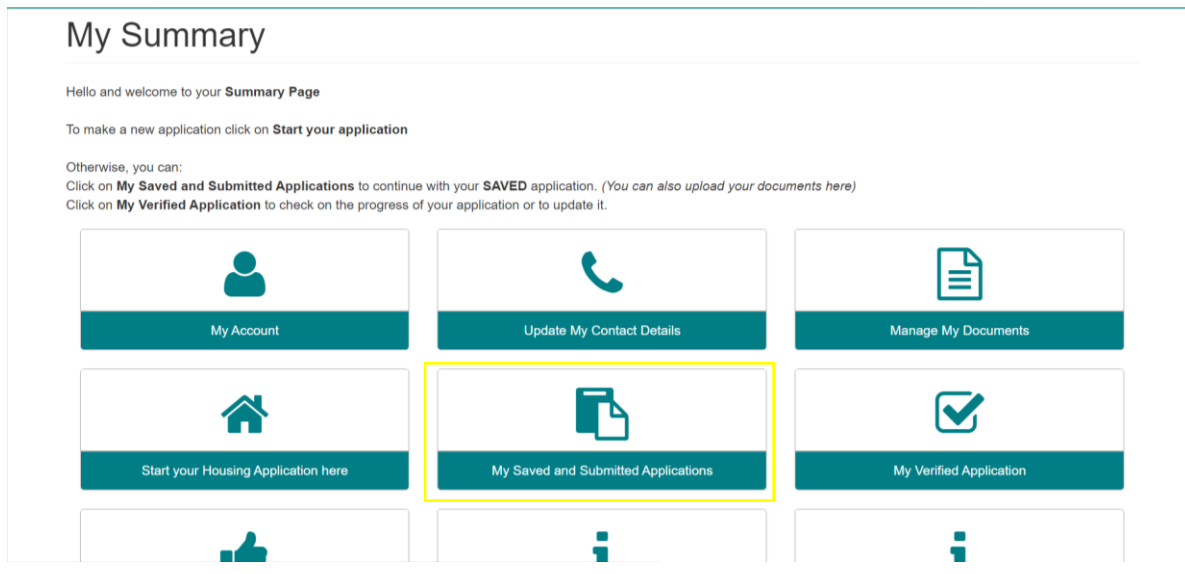

# Select Actions and then click on **Upload documents**:

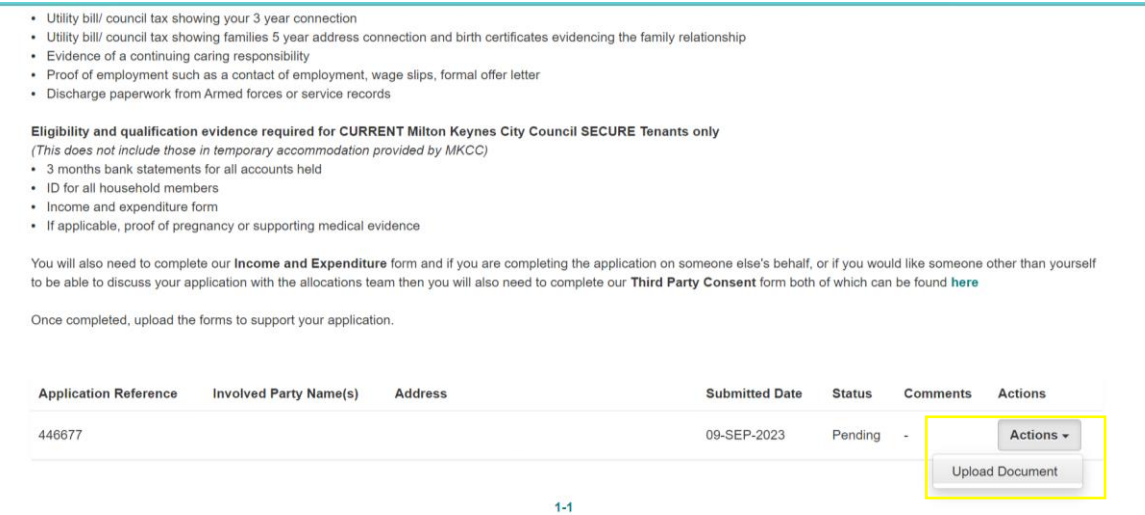

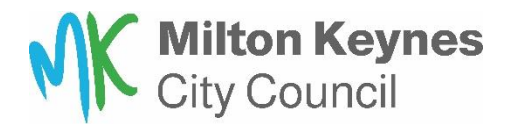

To upload a document, select **choose file** and pick the file/picture you want to upload. Then on Document Type drop down, select the relevant option. In the comments put a description of the document, for examplee ' Bank statement current account – May'

Then select '**Upload**'. Repeat this for each document.

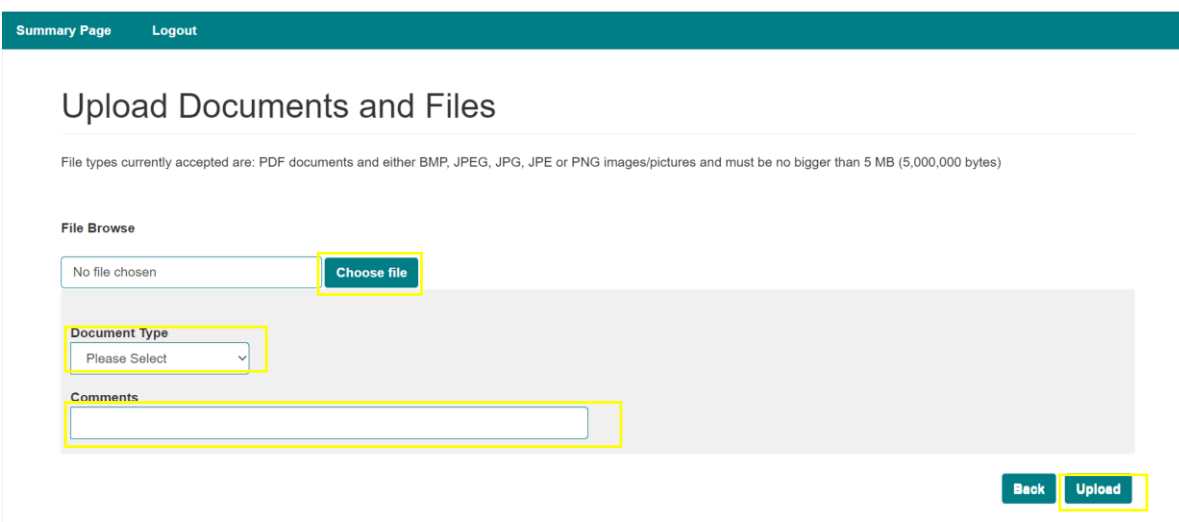

# **Uploading documents to a verified application:**

If you have been asked to supply further information as part of your assessment, log into your housing online account.

On the homepage you click on **'My Verified Application'**

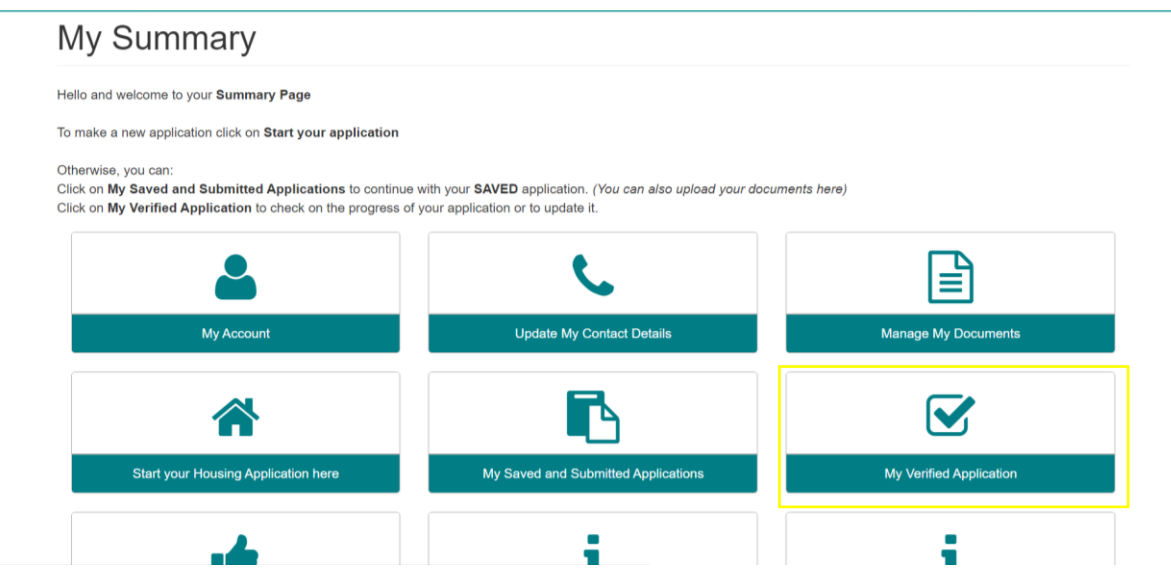

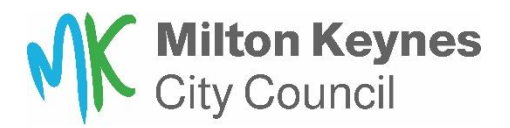

# Select Actions and then click on **Upload document**:

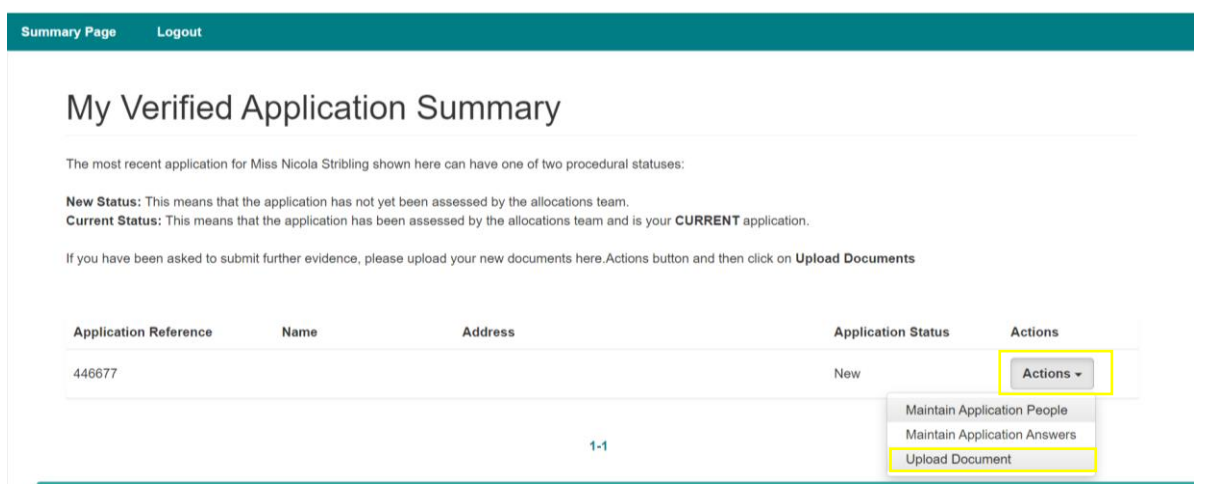

To upload a document, select **choose file** and pick the file/picture you want to upload. Then on Document Type drop down, select the relevant option. In the comments put a description of the document, for examplee ' Bank statement current account – May'

Then select '**Upload**'. Repeat this for each document.

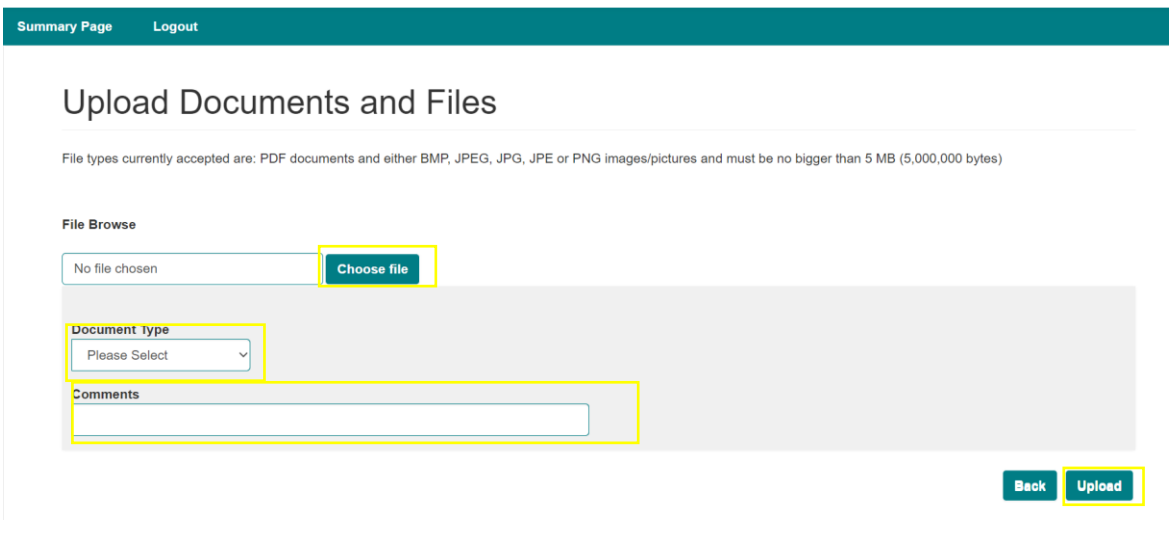